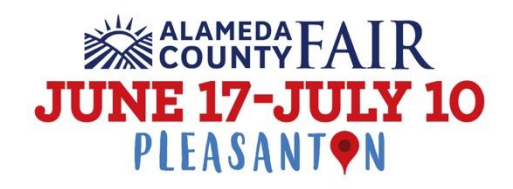

## Tips & Instructions for Entry:

- You will need a digital photo of your piece in order to enter.
- Digital Image Size: For online entries, the ideal resolution in pixels is 800x800 (length x width). Images that are larger than this need to be resampled (resized) to that size while still maintaining the original aspect ratio. Exhibitors may choose to upload images that do not match the "ideal size". The maximum storage size limit is 8 MB.
- Division and Class: An entry eligible in more than one Division and/or Class should be entered in the Division and/or Class for which it best qualifies. The Alameda County Fair or the judge may disqualify or transfer entries to the correct category (at their discretion). It is not, however, the responsibility of the Alameda County Fair or a judge to transfer an entry to the correct class or division.
- Title: Use a short title. Titles may be abbreviated to accommodate the label space. Please choose your title carefully. The title cannot be changed later. The exact title is what will be printed on the exhibit tag of any displayed entry.
- Description: The description may be brief. Mention of medium and subject content is ideal. The description will not be included on the exhibit tag.

## How to Enter All Entries (& Upload Digital Images for Round 1 of Judging):

- Review Department rules.
- Entering online requires a credit card. No entries are accepted before the entry fee has been paid.
- Make sure the digital image of your artwork is on your computer and that you know where it is on your computer (saving it to your desktop might be easiest).
- Go to:<https://alamed.fairwire.com/> and Register/Log-In.
- Select the "Create Entries" option.
- Choose the Department/Division/Class for each entry.
- Enter the Title (and description, if desired) as well as any other required fields.
	- $\circ$  If asked for size of entry in L"xW" enter as one number (ex: 8"x10" would be 0810).
- Complete payment of entry fees.
- After payment, select **UPLOAD MEDIA** and follow the prompts to upload the digital image file that corresponds with the Title/Description. If you have multiple entries, please carefully look at the Title/Description in the top right-hand corner when uploading the digital images to ensure the image matches the entry.
- Refunds will not be issued for failure to upload entries.
- Entry Confirmation: Upon receipt of entry fees, an email confirmation will be sent. This will be your receipt for the entry fee.